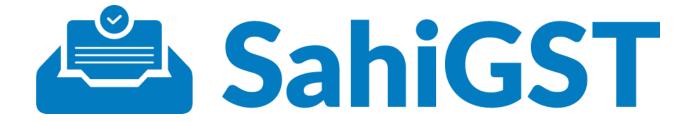

## SahiGST User Manual

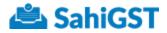

## **User Manual**

Table of Contents

**Getting Started With SahiGST** Account Creation Account Activation Account Login Setting Up Account For The First Time Activating License Masters Add Business Add More GSTIN Filters Manage Business Options View Edit **View GSTINs View Contacts** Deactivate **User Management** View User Edit User **Reset Password** Deactivate Add User Access Management Administrator Checker Maker Having Trouble Signing In? Reset Password For Account Owner Steps To Reset The Password For Users Other Than Account Owner

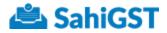

## Getting Started With SahiGST

### Account Creation

Let's get started by signing up with an Account on SahiGST.

Open the Internet Browser Window (You may use any latest browser - Chrome, Edge, Firefox, etc.). While our software is tested on all OSes we suggest using a Windows 7 or above running latest version of Google Chrome.

In the Address field, type - <u>https://sahigst.com/signup</u> and hit enter.

| ← → C Secure   https://sahigst.com/signup                                         | [ <sup>1</sup> ] SahiGST Wiki         |                                                              | ☆ : |
|-----------------------------------------------------------------------------------|---------------------------------------|--------------------------------------------------------------|-----|
| 👬 Apps 🏚 Settings 🧰 GST Return filing Pro 🖪 Slack 💽 SahiGST 💽 SahiGST Knowledge . | Create an account of<br>Company Name* | n SahiGST                                                    | _   |
| 🛎 SahiGST                                                                         | I Are you a GST Practitioner?         | Last Name                                                    |     |
| Easy To Use<br>Making your compliance easy                                        | Mobile Number*                        | Email*                                                       |     |
| Exceptional Support<br>Because we care for you, Truly!                            | Username*                             | Password*                                                    |     |
| Anywhere. Anytime<br>The power of cloud computing                                 |                                       | you hereby agree to our terms of service and privacy policy. |     |
|                                                                                   |                                       | Already have an account? Login                               |     |

Enter the following details:

- 1. Company Name
- 2. Check the box if you are a GST Practitioner.
- 3. First Name
- 4. Last Name (Optional)
- 5. Mobile Number
- 6. Email and
- 7. Create a Username and Password of your choice.

Once you have entered the above required information, click on 'CREATE MY ACCOUNT' button.

#### Go To Index

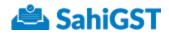

|                                            | Create an account on               | SahiGST                                                     |  |  |  |  |
|--------------------------------------------|------------------------------------|-------------------------------------------------------------|--|--|--|--|
|                                            | Company Name*                      | Company Name*                                               |  |  |  |  |
|                                            | Grape Ventures Pvt. Ltd.           |                                                             |  |  |  |  |
| 🚢 SahiGST                                  | Are you a GST Practitioner?        |                                                             |  |  |  |  |
|                                            | First Name*                        | Last Name                                                   |  |  |  |  |
|                                            | Gautam                             | Bhatia                                                      |  |  |  |  |
| Easy To Use<br>Making your compliance easy | Mobile Number*                     | Email*                                                      |  |  |  |  |
| Exceptional Support                        | 9898000123                         | info@grapeventures.com                                      |  |  |  |  |
| Because we care for you, Truly!            | Username*                          | Password *                                                  |  |  |  |  |
| Anywhere, Anytime                          | gautam                             |                                                             |  |  |  |  |
| The power of cloud computing               | By creating an SahiGST account, yo | ou hereby agree to our terms of service and privacy policy. |  |  |  |  |
|                                            | C                                  | REATE MY ACCOUNT                                            |  |  |  |  |
|                                            | J                                  | Already have an account? Login                              |  |  |  |  |

If you encounter an error, please check if you entered all the mandatory fields which has an '\*' mark next to it.

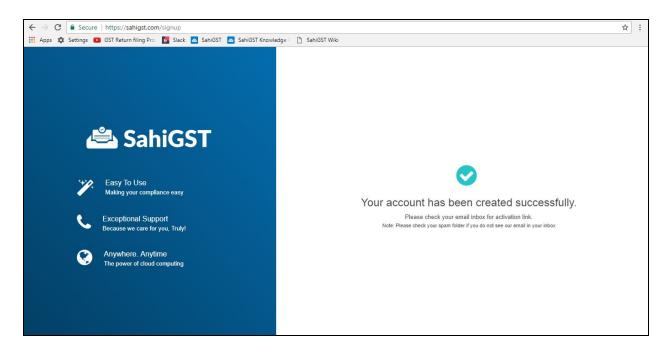

Fantastic! You have successfully created your SahiGST account.

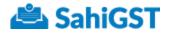

## Account Activation

You will now receive an account activation email from '<u>support@sahigst.com</u>' with a Unique Account Code.

| 👛 SahiGST                                                                                                    |
|----------------------------------------------------------------------------------------------------|
| Activate Your SahiGST Account                                                                                                    |
| Hello Gautam,                                                                                                    |
| Thank you for signing up. To start using SahiGST, please verify your email<br>address by clicking on the button below.                                                                                                    |
| Your account code is WU5917                                                                                                    |
| ACTIVATE ACCOUNT                                                                                                    |
| If the above button doesn't work, copy & paste below link in browser:<br>https://sahiqst.com/notification/confirm_email?token=XYecvr                                                                                          |
| At SahiGST, we value your business and are committed to providing you with the best possible experience, service and support. If you need any support, feel free to email us on <u>help@sahiqst.com</u> or call 022-49557600. |

Click on 'ACTIVATE ACCOUNT' button within the email.

This will land you on the login screen with your Unique Account Code auto-populated for the first time. Do make a note of this 6 digit account code, this would be used by all users of your account & also referred during any support calls.

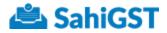

## Account Login

| ← → C & Secure   https://sahigit.com/login                                                 |                                                                                                    | \$ I |
|--------------------------------------------------------------------------------------------|----------------------------------------------------------------------------------------------------|------|
| 🗮 Apps 🏚 Settings 🧰 GST Return filing Prii 📓 Slack 🤷 SahiGST 🧖 SahiGST Knowledge i 🗅 SahiG | 35T Wiki                                                                                                    |      |
|                                                                                            |                                                                                                    |      |
|                                                                                            |                                                                                                    |      |
|                                                                                            |                                                                                                    |      |
|                                                                                            | Login to your SahiGST Account                                                                                    |      |
|                                                                                            | Account Code*                                                                                                    |      |
| S-LICCT                                                                                    | Proceeding Contra                                                                                                |      |
| 🚢 SahiGST                                                                                  |                                                                                                    |      |
|                                                                                            | Username *                                                                                                    |      |
| 1974 Family To Han                                                                         |                                                                                                    |      |
| Easy To Use Making your compliance easy                                                    |                                                                                                    |      |
|                                                                                            | Password*                                                                                                    |      |
| Exceptional Support                                                                        |                                                                                                    |      |
| Because we care for you, Truly!                                                            | and the second second second second second second second second second second second second second second second |      |
| Anywhere. Anytime                                                                          | LOGIN                                                                                                    |      |
| The power of cloud computing                                                               | Do not have an account? Create an account                                                                        |      |
|                                                                                            |                                                                                                    |      |
|                                                                                            | Having trouble signing in? Get help!                                                                             |      |

Now, you can enter the Username and Password that you had chosen while creating the account and click on 'LOGIN'

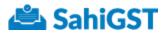

Welcome, to your SahiGST Dashboard!

## Setting Up Account For The First Time

| Getting Started Update Account details Update your organization details and | Add Basinesses<br>Get your business matters in place | Add Users<br>Get your colleagues enboard to h | Af How to file GST Ratema? Confused about how to proceed with GST Hings? SahGST's training modules & videos helps you get stated      When New |
|-----------------------------------------------------------------------------|------------------------------------------------------|-----------------------------------------------|----------------------------------------------------------------------------------------------------|
| activate your SafeGST licensie.                                             | before you start your GST filings.<br>Add Business   | you with returns filing Add User              | 22. Attand our training webiners<br>We conduct regular online webiners to help our<br>costorers. 6. We community to be more productive         |
| Monthly Return Summary                                                      | -                                                    | Aug 2017 Jul 2017                             | with GST compliance. Register to attend one of<br>these sessions today!<br>Register Now                                                        |
|                                                                             | Mothing seems to be pending here! Have a good        | tay-j                                         | Learn about GSTR Templates<br>See different GSTR templates used to upload your<br>data vib SaNGIST<br>[Download Templates]                     |
| Annual Return Summary                                                       | _                                                    | FY 2017-2018                                  | i Important topics from Knowledge Centre<br>Ora Involvedge centre is the total for all OdAn,<br>Discussions and News, about GST in India       |
|                                                                             | Nothing seems to be pending here! Have a good        | face -1                                       | Read                                                                                                    |
| e/NahigeLconviscourt/settingc/account                                       | strend seems to be beinding once nave a good         | ant -1                                        | Lepportant Support Topics<br>Size different GSTR templates used to upload your<br>data via Sal4GST                                             |

Here, you can

i) Update Account Details by clicking on Update Details button

ii) You can Add Businesses for which you want to manage returns using the Add Business button as shown below.

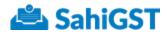

| SahiGST Services Masters                                                                                                    | Settings                                      | 🕌 Learn GST 👘 Support Gautam Bhatla -                                                                                                    |
|----------------------------------------------------------------------------------------------------|-----------------------------------------------|----------------------------------------------------------------------------------------------------|
| Getting Started  Update Account details Update your organization details and activute your SabiOST ficense.  Update Datails  Monthly Return Summary  Nothing |                                               | ar calleagues onboard to holp (Watch New)<br>th returns filing                                                                                   |
| Annual Return Summary                                                                                                    | PY                                            | 2017-2018 i Important topics from Knowledge Centre<br>Car inswindge centre is the heir for all OSAs,<br>Discussions and News about GST in India. |
| Nothing                                                                                                    | assems to be punding here! Have a good day :) | Read  • Important Support Topics Sale different GETR tamplation used to uplead your date via SaleSET                                             |

iii) You can also add other users to your SahiGST account. This would allow collaboration in the return filing process.

| SahiGST Services                                                                                                    | Masters Sottings                                                                          | 📙 Learn GS                                                                                                    | T 👩 Support 🛛 Gautam Bhatia +                                                                                                    |
|----------------------------------------------------------------------------------------------------|-------------------------------------------------------------------------------------------|----------------------------------------------------------------------------------------------------|----------------------------------------------------------------------------------------------------|
| Cetting Started Update Account details Update your organization datails and activate your SahlCST license. Update Dates Monthly Return Summary | Get your business mainters in place U Get your before you start your GST filings you your | Users<br>your colleagues orboard to help<br>with reterms filing<br>Uber<br>Jul 2017<br>These<br>These<br>These<br>Users<br>Jul 2017 | we to file G&T Returns?<br>mod about how to proceed with GST Bings?<br>SIT's training modules & videoo holps you got<br>d<br>m Now<br>tend our training webinars<br>enduct regular online webinars to holp our<br>mers & the commanity to be more productive<br>SIT compliance. Register to attend one of<br>sessions today!<br>and about GSTR Templates<br>Biberert GSTR Templates<br>Biberert GSTR Templates |
| Annual Return Summary                                                                                                    | r                                                                                         | Y 2017-2018 Our I                                                                                                    | ortant topics from Knowledge Centre<br>nowledge centre is the tub for all Q&As,<br>asisms and News about GST in India.                                                                                                    |
| tgs://whigst.com/account/settings/users                                                                                                    | Nothing seems to be pending here! Have a good day ()                                      | Site                                                                                                    | portant Support Topics<br>Interest GSTR templates used to upload your<br>els SaNUST                                                                                                    |

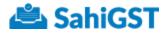

## **Activating License**

To activate your license, you can click on Activate License after updating the details from the dashboard screen.

| Getting Started<br>Update Account details<br>Update your organization details and<br>activities your Selfolic license. | Add Businesses<br>Get your business masters in place<br>before you address per GST Sings.                               | Add Users<br>Get your colleagues orboard to help<br>you with returns filing. | 4 How to file GST Returns?<br>Contuned about here to proceed with GST (lings?<br>SabidSTs training modules & videos helps you get<br>started<br>Watch New)                                                                        |
|----------------------------------------------------------------------------------------------------|----------------------------------------------------------------------------------------------------|------------------------------------------------------------------------------|----------------------------------------------------------------------------------------------------|
| Advale Loomo                                                                                                    | (Add Business)                                                                                                    | Add Uteer<br>Aug 2017 Jul 2017                                               | Attend our training webiners     We conduct regular online webiners to hop our     customers & the community to be more productive     with (SST compliance. Register to attend one of     those sessions today!     Register Now |
|                                                                                                    | Loarn about GSTR Templates<br>See different GSTR templates used to upload your<br>data via SahGST<br>Deveload Templates |                                                                              |                                                                                                    |
| Annual Return Summary                                                                                                  | -                                                                                                    | FY 2017-2018                                                                 | Important topics from Knowledge Centre<br>Our knowledge centre is the hub for all D&An,<br>Discussions and News about OST in India.                                                                                               |
| what ight.com/account/leffings/subscrption                                                                             | Nothing seems to be pending here! Have a goo                                                                            | d day :)                                                                     | Read                                                                                                    |

Enter the license key provided on the following screen and click Activate

| SahiGST Services                    | Masters Sottings                                                       | 📙 Learn GST                                       | Support | Geutam Bhatla + |
|-------------------------------------|------------------------------------------------------------------------|---------------------------------------------------|---------|-----------------|
| Account Users Subscription          |                                                                        |                                                   |         |                 |
| Dashboard / Settings / Subscription |                                                                        |                                                   |         |                 |
| ADD NEW LICENSE                     |                                                                        | Activate                                          |         |                 |
| YOUR LICENSES                       | No Licenses Found                                                      |                                                   |         |                 |
|                                     | Copyright & 2017 SAHITAX TECHNOLOGIES LLP. All product names, logos an | d branch are property of their respective owners. |         |                 |

Next, you can see your Monthly Return Summary and Annual Return Summary at the centre of the dashboard screen.

#### Go To Index

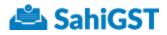

| summary table below  | helps you track filing progre | ss for GSTINs you manage! |          |              |              |
|----------------------|-------------------------------|---------------------------|----------|--------------|--------------|
| Tax Return           | Not Started                   | Preparation               | Approval | Filing       | Completed    |
| GSTR-3B              | 1                             | 0                         | 0        | 0            | 0            |
| GSTR-1               | 0                             | 0                         | 0        | 0            | 1            |
| GSTR-2A              | 0                             | 0                         | 0        | 0            | 1            |
| GSTR-2               | 0                             | . 0                       | 0        | 0            | 1            |
| GSTR-1A              | 1                             | 0                         | 0        | 0            | 0            |
| GSTR-3               | 1                             | 0                         | 0        | 0            | 0            |
| nual Return Sumr     | nary                          |                           |          | TY 2017-2018 | FY 2016-2017 |
| ourmany table halows | helps you track filing progre | ss for GSTINs you managel |          |              |              |
| summary table below  |                               |                           |          |              |              |

On the right of your screen is an option to start filing returns for the GSTIN's being managed by you by clicking on 'START NOW'

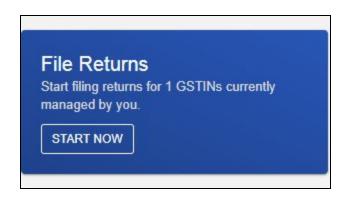

You can also see some self help options to the right.

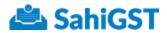

#### A How to file GST Returns?

Confused about how to proceed with GST filings? SahiGST's training modules & videos helps you get started.

Watch Now

#### □ Attend our training webinars

We conduct regular online webinars to help our customers & the community to be more productive with GST compliance. Register to attend one of these sessions today!

Register Now

#### Learn about GSTR Templates

See different GSTR templates used to upload your data via SahiGST.

**Download Templates** 

i Important topics from Knowledge Centre Our knowledge centre is the hub for all Q&As, Discussions and News about GST In India.

Read

#### Important Support Topics

See different GSTR templates used to upload your data via SahiGST.

Get Help

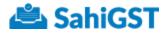

## **Masters**

SahiGST allows you to add your business masters to your SahiGST account. These details include basic details of your business & registered GSTINs that are used for various filing purposes.

Business Masters can only be edited by users with Administrator access.

### Add Business

| 👛 SahiGST                      | Services          | Masters         | Settings                         |                  | 14 | Leam GST | C Support | Suchi Gandhi + |
|--------------------------------|-------------------|-----------------|----------------------------------|------------------|----|----------|-----------|----------------|
| Businesses                     | 2.<br>2.          | 128             |                                  |                  |    |          |           |                |
| Trial Model Hey Suchi, All con | umunications with | GSTN is inactiv | e, so feel free to by & learn () |                  |    |          |           |                |
| List of Businesses             |                   |                 |                                  |                  |    |          |           | + Ast Business |
| Filter By Name                 |                   | Filte           | By Constitution                  | Filter By Status |    |          |           |                |
|                                |                   | [               | Select                           | Active           |    |          |           |                |
| T Film X Revel Filter          |                   |                 |                                  |                  |    |          |           |                |

Once you click on the masters tab, you will find on the top right corner, a blue tab that reads 'Add Business'

Once you click on that tab, it will take you to a screen where you need to fill your business details. The fields are as under:

#### **BUSINESS DETAILS**

| Add Business                                                  |                                                    |                                                        |   |
|---------------------------------------------------------------|----------------------------------------------------|--------------------------------------------------------|---|
| BUSINESS DETAILS                                              |                                                    |                                                        |   |
| PAN is critical field. All GSTIN numbers are matched with PAI | N hence once added, PAN cannot be edited.          |                                                        |   |
| Constitution*                                                 | Legal Name*                                        | PAN*                                                   |   |
| Select                                                        | ×                                                  |                                                        |   |
| FY 2016-17 Turnover*                                          | Apr-Jun 2017 Turnover*                             | Reverse Charge Mechanism (RCM) Applicable              |   |
| 0                                                             | 0                                                  | - Select                                               | ۳ |
| Maximum 17 digits including 2 decimals are allowed            | Maximum 17 digits including 2 decimals are allowed | Select Yes if business can issue tax invoice under RCM |   |

Constitution\*: Enter the type of Constitution that your business falls into from the dropdown list.

Legal name\*: Enter the legal name of your business.

Go To Index

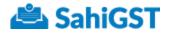

**PAN**\*: Enter the permanent account number of your business.

**FY 2016-17 turnover**\*: Enter the aggregate turnover of F.Y. 2016-17 in number. This detail is required for your first GSTR-1 return filing.

**Apr - Jun 2017 turnover**\*: Enter the aggregate turnover of Apr - Jun in number. This detail is required for your first GSTR-1 return filing.

**Reverse charge mechanism (RCM) applicable**\*: If you are selling any goods or services where tax will be payable on a reverse charge basis i.e. where your recipients will be paying GST, you have to select YES from the dropdown list.

### Add More GSTIN

| GSTIN State*     | GSTIN*            | GSTIN Description* |  |
|------------------|-------------------|--------------------|--|
| - Select -       | •                 |                    |  |
| Usemame by GSTN* | Registration Date |                    |  |
|                  |                   |                    |  |

**GSTIN State**\*: Enter the state in which the given GSTIN is registered from the dropdown list.

**GSTIN**\*: Enter the GSTIN for the given branch/unit registered for GST.

**GSTN Description**\*: This is a description for the given GSTIN for your internal reference. You may enter a description for identification, eg: "Pune Branch" or "Pune Factory".

**User name by GSTN**\*: Enter the username provided by the GSTN / username for this GSTIN to login to Government Portal.

**Registration date**\*: Enter the date of registration with the GSTN. In case provisional registration was received before 1st July 2017, the date has to be 1st July 2017.

As you scroll further, you'll come across a tab that reads '**Add more GSTIN**'. You'll be asked to enter the same information as mentioned above.

You can add multiple GSTINs for a business, depending on the number of registrations availed.

#### Go To Index

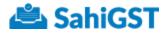

#### **Filters**

As you save the details, you'll be taken back to the Masters dashboard where you can view details of all the businesses you've added.

| itar By Name            | Filter By Constitution | Filter By Status        |        |              |
|-------------------------|------------------------|-------------------------|--------|--------------|
|                         | - Select -             | * Active                |        |              |
| Y Filter N Reset Filter |                        |                         |        |              |
| Shawing 1-6 of 6        |                        |                         |        | 10 Records - |
| Legal Name Li,          | PAN Details            | Constitution            | Status | Options      |
| WP LTD.                 | HADCH8828K             | Public Limited Company  | Autor  | Action +     |
| CHP LTD.                | AAECG8526E             | Public Limited Company  | Patter | Action +     |
| GST PVI LTD             | AAECK8526E             | Private Limited Company | Autor  | Action-      |
| HGT Ltd.                | AARCA1234S<br>HGT LTD: | Public Limited Company  | Autor  | Action +     |
| PVC & Ce                | PPPFP9076K             | Partvership             | Addise | Action +     |
| SMT Ltd.                | TRPCT7777F             | Public Limited Company  | Attes  | Action +     |

On the initial part of the screen under List of Businesses, you'll find three filtering options as under:

#### Filter by Name:

Here you can directly filter using the name of the company and only the mentioned company's details will be displayed on the screen.

#### Filter by Constitution:

For filtering companies based on the Constitution, select the appropriate option from the dropdown list. We may also run some validations to ensure that your details added are in line with the selected constitution.

#### Filter by Status:

Here you can filter the businesses based on their status being active or inactive.

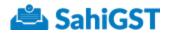

### Manage Business Options

To manage your businesses, you have an action dropdown beside each business. You can click on the actions dropdown to view the various options given below.

| Legal Name II | PAN Details            | Constitution            | Status | Options       |
|---------------|------------------------|-------------------------|--------|---------------|
| AVP LTD.      | HADCHBB28K             | Public Limited Company  | Autom  | Action +      |
| GHP LTD.      | AAECG8528E             | Public Limited Company  | Active | View          |
| OST Pvil LTD. | AAECK8526E             | Private Limited Company | Autom  | Edit          |
| HGT LM.       | AAACA12345<br>HGT LTD. | Public Limited Company  | Active | View OSTINs   |
| PVC & Co.     | PPPFP9876K             | Partnership             | Active | View Contacts |
| SMTLM         | TRPCT7777F             | Public Linibad Company  | Active | Deactivate    |
|               |                        | 4 1 1 1 1               |        |               |

Under 'Actions' you would see the following options:

- View
- Edit
- View GSTINs
- View Contacts
- Deactivate

Alongside the first four options mentioned above, the three tabs of Add GSTIN, Add Contacts, Edit Business are available on the top right corner.

#### View

As you select this option, you will be taken to a dashboard where you will find three tabs on the top left corner. Overview, GSTINs & Contacts.

- **Overview**: Here you can view the details of the business that you entered.

| HGT Ltd.               |                               | + Add CISTIN + Add Contact OF Edd Business |
|------------------------|-------------------------------|--------------------------------------------|
| Constitution           | Legal Name                    | Pan                                        |
| Public Limited Company | HGT Ltd                       | AAACA12345                                 |
| FY 2056-17 Turnovér    | AprJun 2017 Turnover          | Reverse Charge Mechanism Applicable        |
| 10/00.00.000.00        | 22.00.05/800.08               | No.                                        |
| PAN Name<br>HGT LTD    | Registered On<br>1st Jul 2017 |                                            |

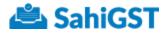

- **GSTINs**: If you have added multiple GSTINs under a business, the details of the same will be reflected here. You can edit and deactivate the same.

| AVP LTD.                                                              | nfacts                   |                                                                       | Add ODTIN     Add Contact     GF Ext Business |
|-----------------------------------------------------------------------|--------------------------|-----------------------------------------------------------------------|-----------------------------------------------|
| Polishing Arten<br>GSTIN State<br>Maharashtra                         | GSTIN<br>27HADCH8828K3Z4 | Recycling Robe                                                        | GSTIN<br>27HADCH8828K424                      |
| Username by GSTN<br>had2<br>Nature of Businesses<br>-<br>Address<br>- | Registration Date        | Username by GSTN<br>had1<br>Nature of Businesses<br>-<br>Address<br>- | Registration Date                             |
| T# Edit Deactivate                                                    |                          | Gr Eat Deactivate                                                     |                                               |

- **Contacts**: If you have added any contacts, the details of the same will reflect here. You can also edit and deactivate them here.

| WP LTD.                                                                                        |                                        | + Add Distin |
|------------------------------------------------------------------------------------------------|----------------------------------------|--------------|
| Verview GSTINs Contacts                                                                        |                                        |              |
| Gavin Disouza Autor                                                                            | Nicole Disouza Milee<br>Accountant     |              |
| ≜ Famala<br>≤ 8745602554<br>∰ richtz@gmail.com<br>✔ Auftrathed to File Returns using DSCIaSign | ▲ Fernale                              |              |
| F Eat Deschvole More Information                                                               | GP Edd   Deactivate   More information |              |

#### Edit

Г

Г

Here you can edit the business details except the PAN.

| Edit Business                                      |                                                    |                                                        |
|----------------------------------------------------|----------------------------------------------------|--------------------------------------------------------|
| PRIMARY INFORMATION                                |                                                    |                                                        |
| Constitution*                                      | Legal Name*                                        | PAN*                                                   |
| Public Limited Company                             | AVP LTD.                                           | HADCH8828K                                             |
| FY 2016-17 Turnover*                               | Apr-Jun 2017 Turnover*                             | Reverse Charge Mechanism (RCM) Applicable              |
| 9000000                                            | 0                                                  | No                                                     |
| Maximum 17 digits including 2 decimals are allowed | Maximum 17 digits including 2 decimals are allowed | Select Yes if business can issue tax invoice under RCM |
| ADDITIONAL INFORMATION                             |                                                    |                                                        |
| Name on PAN Card                                   | Registered On                                      |                                                        |
|                                                    | <b>m</b>                                           |                                                        |

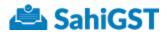

#### **View GSTINs**

This selection will take you directly to the GSTINs page mentioned above.

#### **View Contacts**

This selection will take you directly to the GSTINs page mentioned above.

#### Deactivate

In case you want to stop managing returns & other activities for a given business within SahiGST, you can use the deactivate option.

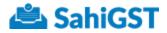

## **User Management**

Let's look at the Users option under Settings tab

How to reach at this screen?

Click on Settings on the Dashboard screen on the Top and then click on Users button. Note: This option is only available to Administrators.

| 🚢 SahiGST                      | Services     | Masters | Settings    |                            | 👯 Lear     | n GST 📃 Support | Gautam Bhatia + |
|--------------------------------|--------------|---------|-------------|----------------------------|------------|-----------------|-----------------|
| Account Users                  | Subscription |         |             |                            |            |                 |                 |
| Dashboard / Settings / Users   |              |         |             |                            |            |                 |                 |
| List of Users                  |              |         |             |                            |            |                 | + Add User      |
| Filter By Text                 |              |         |             |                            |            |                 |                 |
|                                |              |         |             |                            |            |                 |                 |
| T Filter × Reset Filter        |              |         |             |                            |            |                 |                 |
| Showing 1-1 of 1               |              |         |             |                            |            |                 | 10 Records +    |
| Name                           | Usernan      | ne      | Role        | Email                      | Mobile     | Active          | Options         |
| Gautam Bhatia<br>Account Owner | gautam       |         | Administrat | ar gautam@grapeventures.in | 9896000123 | Active          | Action +        |
|                                |              |         |             | e ( 1 ) »                  |            |                 |                 |
|                                |              |         |             |                            |            |                 |                 |

On this screen, you will see a list of Users (if already added) within the account with different roles, there contact details, status and an Options tab which allows the administrator to view, edit, reset the password for that particular user or deactivate the user.

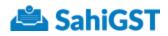

| SahiGST                                                   | Services Masters   | Settings                 |                                                                               | Learn GST            | 🖸 Se             | pport Gautam Bhatla          |
|-----------------------------------------------------------|--------------------|--------------------------|-------------------------------------------------------------------------------|----------------------|------------------|------------------------------|
| ccount Users                                              | Subscription       |                          |                                                                               |                      |                  |                              |
| Iter By Text                                              |                    |                          |                                                                               |                      |                  |                              |
|                                                           |                    |                          |                                                                               |                      |                  |                              |
| r Filter 🗙 Repet Filter                                   |                    |                          |                                                                               |                      |                  |                              |
| howing 1-3 of 3                                           |                    |                          |                                                                               |                      |                  | 10 Records +                 |
|                                                           |                    |                          |                                                                               |                      |                  |                              |
| lame                                                      | Username           | Role                     | Email                                                                         | Mobile               | Active           | Options                      |
| lame<br>Sautam Bhafle                                     | Username<br>gautam | Role<br>Administrator    | Email<br>gautam@grapeventures.in                                              | Mobile<br>9098000123 | Active           | Options<br>Action+           |
| lame<br>Soutam Dhafle<br>Access ( Dynam)                  |                    |                          |                                                                               | 9096000123           |                  |                              |
| lame<br>Account Eholis<br>Account Elvate<br>Jahesh        | gautam             | Administrator            | gautam@grapeventures.in                                                       | 9096000123           | Active           | Action+                      |
|                                                           | gautam<br>mahesh   | Administrator<br>Checker | gautam@grapeventures.in<br>maheeh@grapeventures.in<br>sameer@grapeventures.in | 9096000123           | Active<br>Active | Action+                      |
| tame<br>Soutan Ehalla<br>Account Gwar<br>Jahesh<br>Sameer | gautam<br>mahesh   | Administrator<br>Checker | gautam@grapeventures.in<br>mathesh@grapeventures.in                           | 9096000123           | Active<br>Active | Action +<br>Action +<br>Vary |

### View User

This option will simply allow you to see all the details of the user including whether the user access permissions set for the user.

#### Edit User

This option will allow you to manage the roles and permissions granted to user and make any required changes like changing the user role to a checker or a maker or an administrator.

#### **Reset Password**

This allows to reset the password for a user who may have forgotten his/her password.

#### Deactivate

This deactivates the user account and will not provide access to the user to perform any actions until the user has been activated again from the same screen.

You can also use a filter option to check details about a particular user by typing in their Name.

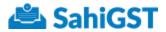

Let's now see how to create or add a User to the account.

#### Add User

First, click on '+ Add User' option on the top right of the screen.

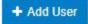

This screen helps the account owner or the administrator user to create new users who can manage businesses/users, prepare, approve, file returns depending on the permissions granted to the user.

| SahiGST Services                              | Masters Settings | 👫 Learn GST 🛛 🙆 Support 🛛 Gautarn Bhatla                                                                                                    |
|-----------------------------------------------|------------------|----------------------------------------------------------------------------------------------------|
| count Users Subscription                      |                  |                                                                                                    |
| dd User                                       |                  |                                                                                                    |
| ER INFORMATION                                |                  |                                                                                                    |
| at Name *                                     | Last Name        |                                                                                                    |
| Wahesh                                        | Bhatta           | Role and Parmissions                                                                                                    |
| tail lid                                      | Mobile Number    | <ul> <li>Animomorphic contraction of the second second</li></ul> |
|                                               |                  | <ul> <li>Checker<br/>This user can prepare, approve &amp; life returns.</li> </ul>                                                                                                    |
| emama"                                        | Password*        | Maker                                                                                                    |
| nahesh                                        |                  | This user can prepare returns and the returns but cannot approve.                                                                                                    |
| ent Access to all Businesses and GSTIN<br>Yes | ls?              |                                                                                                    |

Let's look at the options while creating a new user.

Enter the details of the user whom you wish to grant access.

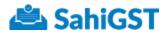

## Access Management

Administrator can create a User and define a role by selecting the appropriate option under Roles and Permissions

## Administrator

An Administrator can add new businesses as and when new businesses are started in future and also add the existing businesses. Administrator can add users and also assign roles and set permissions restricting or allowing who can use the SahiGST software to prepare the returns for businesses, approve the returns prepared and file returns once approved.

## Checker

A Checker role can be assigned to someone who can prepare, approve and file returns. A Checker will not be able to create any new users, modify user profiles, add businesses.

### Maker

A Maker role can be assigned to someone who is supposed to prepare returns for that particular business and file returns but will not be able to approve returns. A Maker will not be able to create any new users, modify user profiles, add businesses.

At the bottom of the screen, is an option which if checked will allow the user, access to all the businesses and GSTIN's within the account.

| Grant Access to all Businesses and GSTINs? |  |
|--------------------------------------------|--|
| ✓ Yes                                      |  |

Click on Save.

If you want the user to have access to a specific GSTIN, then you should uncheck the checkbox for 'Grant Access to all Businesses and GSTINs' and then select the specific GSTINs for which access needs to be granted and then click Save.

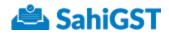

| 👛 SahiGST                  | Services                               | Masters | Settings                      |           | 👯 Leam GST | 🔁 Support | Gautam Bhatla + |
|----------------------------|----------------------------------------|---------|-------------------------------|-----------|------------|-----------|-----------------|
| Account Users              | Subscription                           |         |                               |           |            |           |                 |
| Grant Access to all Busine | esses and GSTINs                       | 7       |                               |           |            |           |                 |
| ACCESS MANAGEMENT          |                                        |         |                               |           |            |           |                 |
| Search Business            |                                        | TIN     | × Reset Fits                  |           |            |           |                 |
| Showing 1-1 of 1           |                                        |         |                               | _         |            |           | 10 Records +    |
| Business / GSTIN           |                                        |         |                               | ]         |            |           |                 |
|                            | LTD.<br>amataka Unit<br>0ANNFS0987G128 |         | arashtra Unit<br>NNFS0987G126 |           |            |           |                 |
|                            |                                        |         |                               | 4 C 1 2 2 |            |           |                 |
| Preview Access             |                                        |         |                               |           |            |           |                 |
| Save Cancel                |                                        |         |                               |           |            |           |                 |

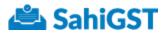

## Having Trouble Signing In?

#### Forgotten Username or Password? No Problem! Reset Password For Account Owner

Let's browse to <u>https://sahigst.com/login</u> using Chrome, Edge or any Internet Browser.

|                                                        | Login to your SahiGST Account<br>Account Code" |
|--------------------------------------------------------|------------------------------------------------|
| 🚔 SahiGST                                              | Ussename *                                     |
| Eesy To Use<br>Making your compliance easy             | Pessword*                                      |
| Exceptional Support<br>Because we care for you, Truly! | LOGIN                                          |
| Anywhere: Anytime<br>The power of cloud computing      | Do not have an account? Create an account      |
|                                                        | Having trouble signing in? Get help?           |

Click on Get help!

A new window pops-up asking you to enter account owner's email address.

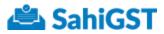

| 🚢 Sa                               | hiGST                                  |
|------------------------------------|----------------------------------------|
| Having troub                       | le signing in?                         |
| Please provide account owner email | id to help you in the recovery process |
| Account Owner Email ID *           |                                        |
| Recover Password                   | Recover Account Code                   |
|                                    | is meant for account owner's           |

Choose the appropriate option, either 'Recover Password' or 'Recover Account Code' after entering the email address.

You will now receive an email with the option to reset your password along with the Account code and username.

Click on Reset Password button within the email and have a new password setup for yourself.

If a user, other than the account owner has trouble logging in then he/she needs to ask their account owner to reset the password.

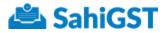

# Steps To Reset The Password For Users Other Than Account Owner

Login to SahiGST

Click Settings Tab and then click Users

| SahiGST                          | Services Masters | Settings      |                         | 14 Learn GST | 🖸 Sap  | Gautan Bhatia + |
|----------------------------------|------------------|---------------|-------------------------|--------------|--------|-----------------|
| ccount (lisers                   | Subscription     |               |                         |              |        |                 |
| itter By Text                    |                  |               |                         |              |        |                 |
|                                  |                  |               |                         |              |        |                 |
| T Filter 🛪 Reset Filter          |                  |               |                         |              |        |                 |
| Nowing 1-3 of 3                  |                  |               |                         |              |        | 16 Records +    |
| Name                             | Username         | Role          | Email                   | Mobile       | Active | Options         |
| Soutarn Elhafia<br>Account Owner | gautam           | Administrator | gautam@grapeventures.in | 5098000123   | Active | Action -        |
| lahesh                           | mabesh           | Checker       | mahesh@grapeventures.in |              | Active | Action-         |
| lameer                           | sameor           | Maker         | sameer@grapsventures.in |              | Active | Vev             |
|                                  |                  |               | a c 1 s s               |              |        | Erit            |
|                                  |                  |               |                         |              |        | Reset Password  |
|                                  |                  |               |                         |              |        | Deachrate       |

Search for the user using the Filter option for quick look up of the account.

Select Reset Password option

It will prompt the account owner to enter a new password for the user.

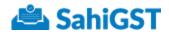

| Reset Password for Rahul                                                |
|-------------------------------------------------------------------------|
| Password must be of minimum of 8 character and maximum of 15 characters |
| New Password*                                                           |
|                                                                         |
| Confirm Password*                                                       |
|                                                                         |
|                                                                         |
| Reset Password Cancel                                                   |

Enter a new password for the User and Confirm the Password.

Click Reset Password button. A flash message will appear once password reset is successful.